**OPEN SOCIETY** Communities Portal Help Articles FOUNDATIONS

# **Individual Applicants and Grantees - Managing your account**

When you create your portal account, some contact information is already included on your profile page.

Individual grant applicants can also add additional information about themselves

- Academic History
- Work/Professional Experience

This article outlines steps to add or update your contact information.

## Editing and updating your contact information

### **Click the Profile tab. Click the Contact tab, then click Edit**

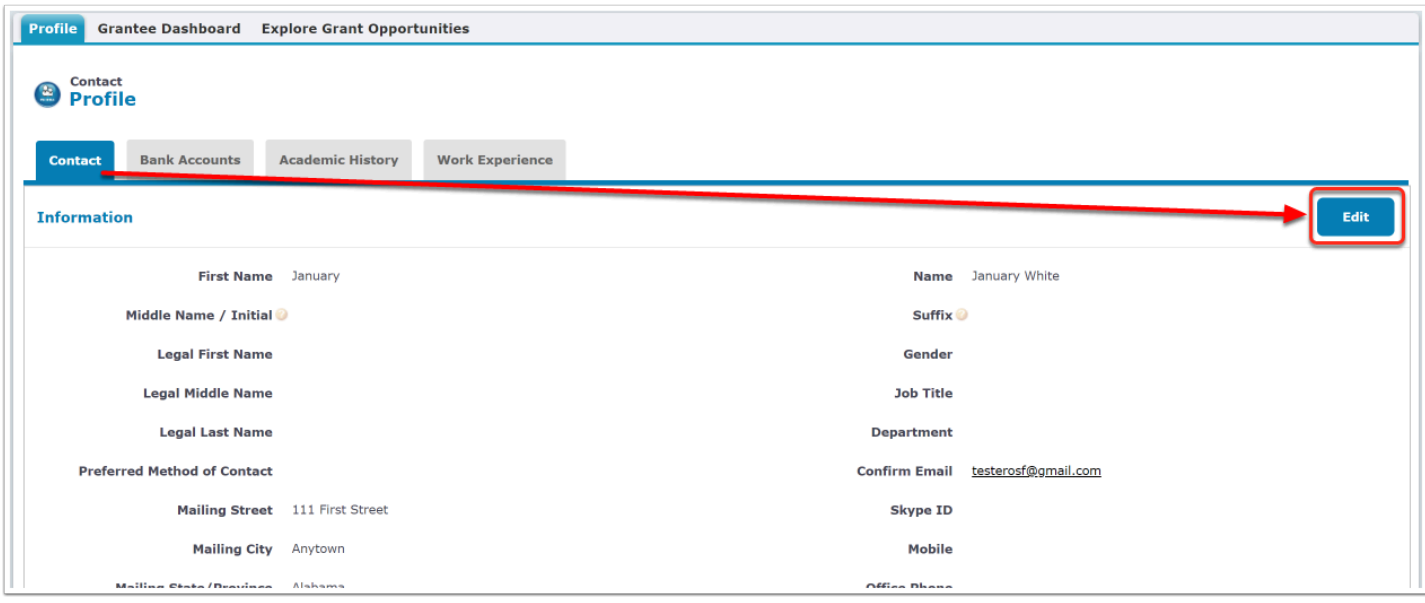

### **Add or edit information as needed**

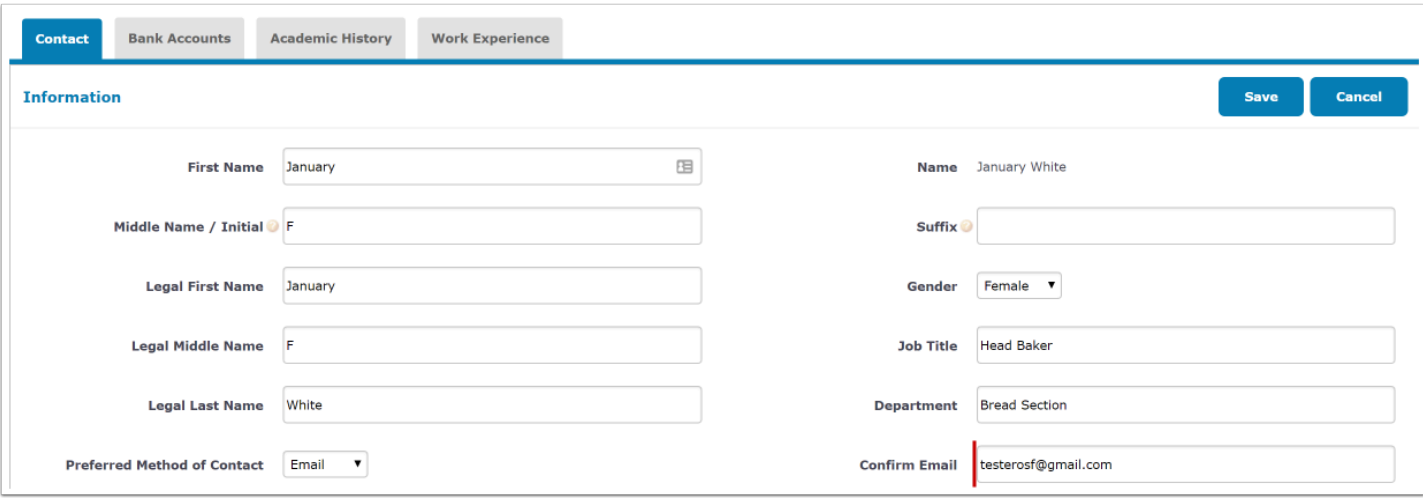

#### **A** What is a Legal First, Middle and Last Name?

This is the name indicated on legal identification documents. If you are awarded a grant, we need this information in order to process your grant.

## My last name has changed. How do I update it?

Unfortunately, you cannot update your last name in the Grantee Portal. Please reach out to your program contact or send a message to [granteefeedback@opensocietyfoundations.org](mailto:granteefeedback@opensocietyfoundations.org) and request that an update to your last name.

**OPEN SOCIETY** Communities Portal Help Articles **FOUNDATIONS** 

My address has changed. How do I update it?

#### **Enter updated address information and other contact information**

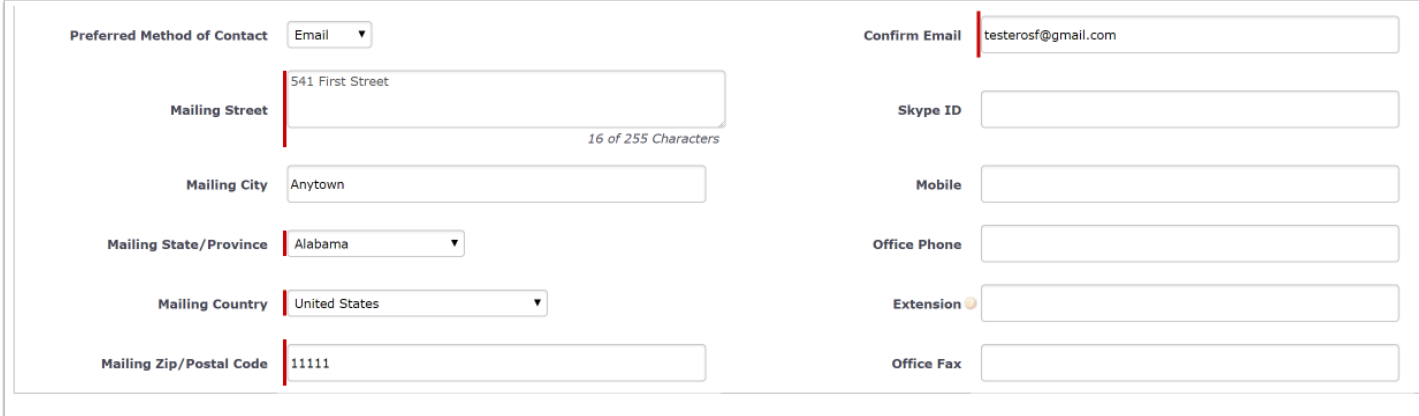

### **Click Save**

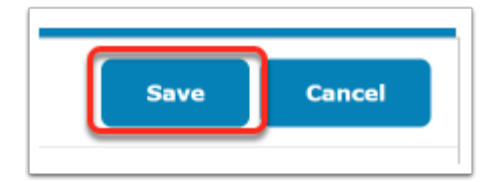

## Adding and updating academic history

You can update your academic history from the Profile tab.

Alternatively, you may be asked for this information within an application. Any academic history information you include on an application will be copied here to your profile record.

#### **From the Profile tab, click Academic History. Click New to create a record**

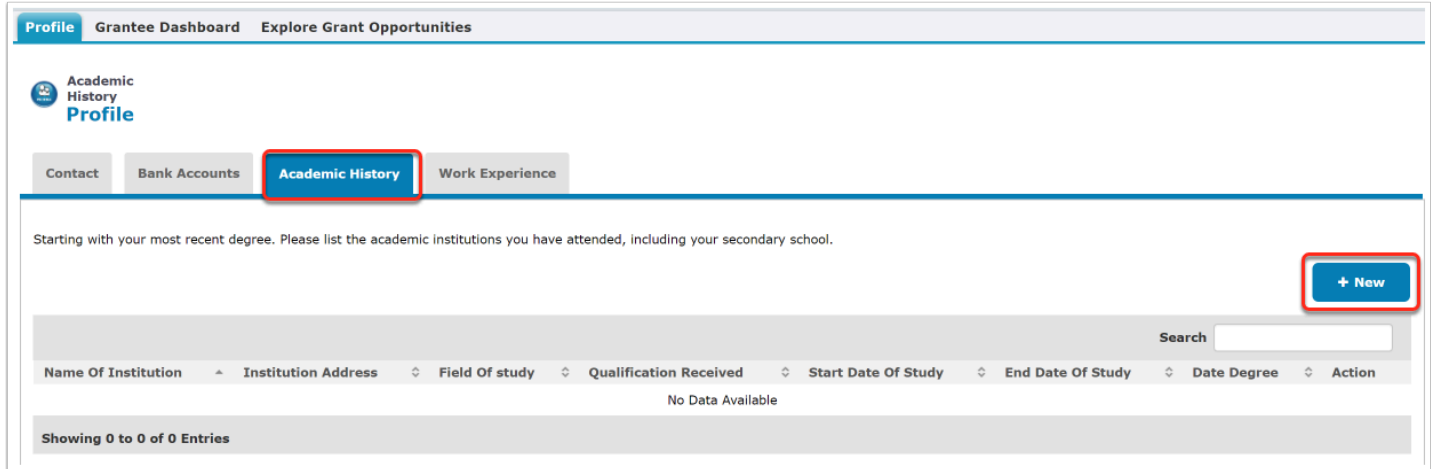

### **Add required fields. Click Save**

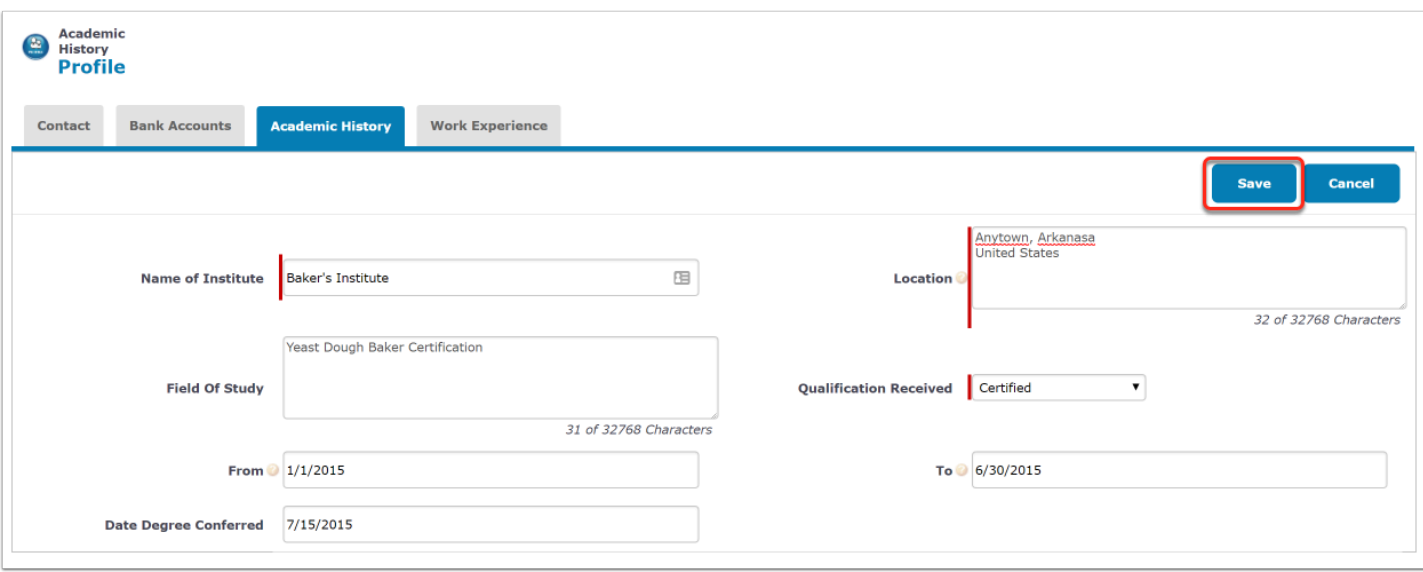

#### **Review the academic history you entered. Click the Edit link next to the item that you wish to change**

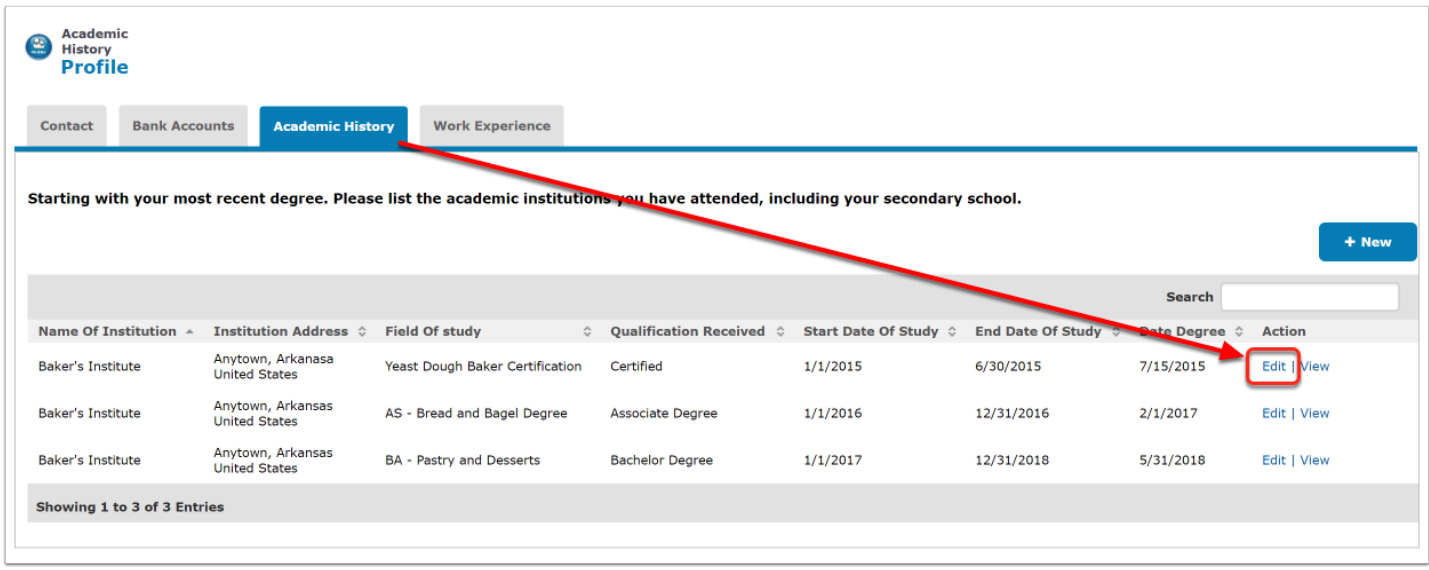

## Adding Work Experience

Enter your professional experience, starting with your current or most recent job.

### **Click the Work Experience tab. Click New**

![](_page_4_Picture_36.jpeg)

#### **Enter your information in the fields. Click Save**

![](_page_5_Picture_27.jpeg)

### **Now you can review work experiences you entered. Click the Edit link next to an item you would like to update.**

![](_page_5_Picture_28.jpeg)